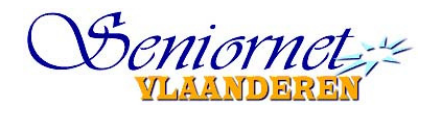

Een week-end aan zee

juli 2012

## Lesinhoud:

- We gaan op week-end naar Nieuwpoort, dus bekijken we eerst de website van Nieuwpoort.
	- o We openen de Internet Explorer.
	- o www.google.be
	- o Nieuwpoort in het zoekvak typen en de website openen.
	- o Wat zijn de bezienswaardigheden van Nieuwpoort, wanneer zijn ze open, is er ingangsgeld te betalen.
- Wat staat er over Nieuwpoort in Wikipedia?
	- o We openen een nieuw tabblad in de Internet Explorer.
	- o Via Google gaan we naar Wikipedia in het Nederlands.
	- o Wikipedia is een online encyclopedie die opgesteld wordt door iedereen. Hij is meertalig en iedereen kan beschrijvingen aanbrengen, verbeteren, bijwerken. Uiteraard worden alle voorstellen eerst nagekeken voordat ze vrijgegeven worden.
	- o We typen Nieuwpoort in het zoekveld en kiezen Nieuwpoort in België. We vinden nu heel andere informatie over Nieuwpoort dan op de website van de gemeente.
	- o Op de woorden in blauwe kleur kan je doorklikken, voor de rode is er nog geen beschrijving. Als je daarop klikt wordt je uitgenodigd om zelf een beschrijving voor te stellen.
- Nu installeren we eerst Google Earth.
- We openen Google Earth en gaan naar Nieuwpoort. Eerst bekijken we nu wat je met Google Earth allemaal kan:

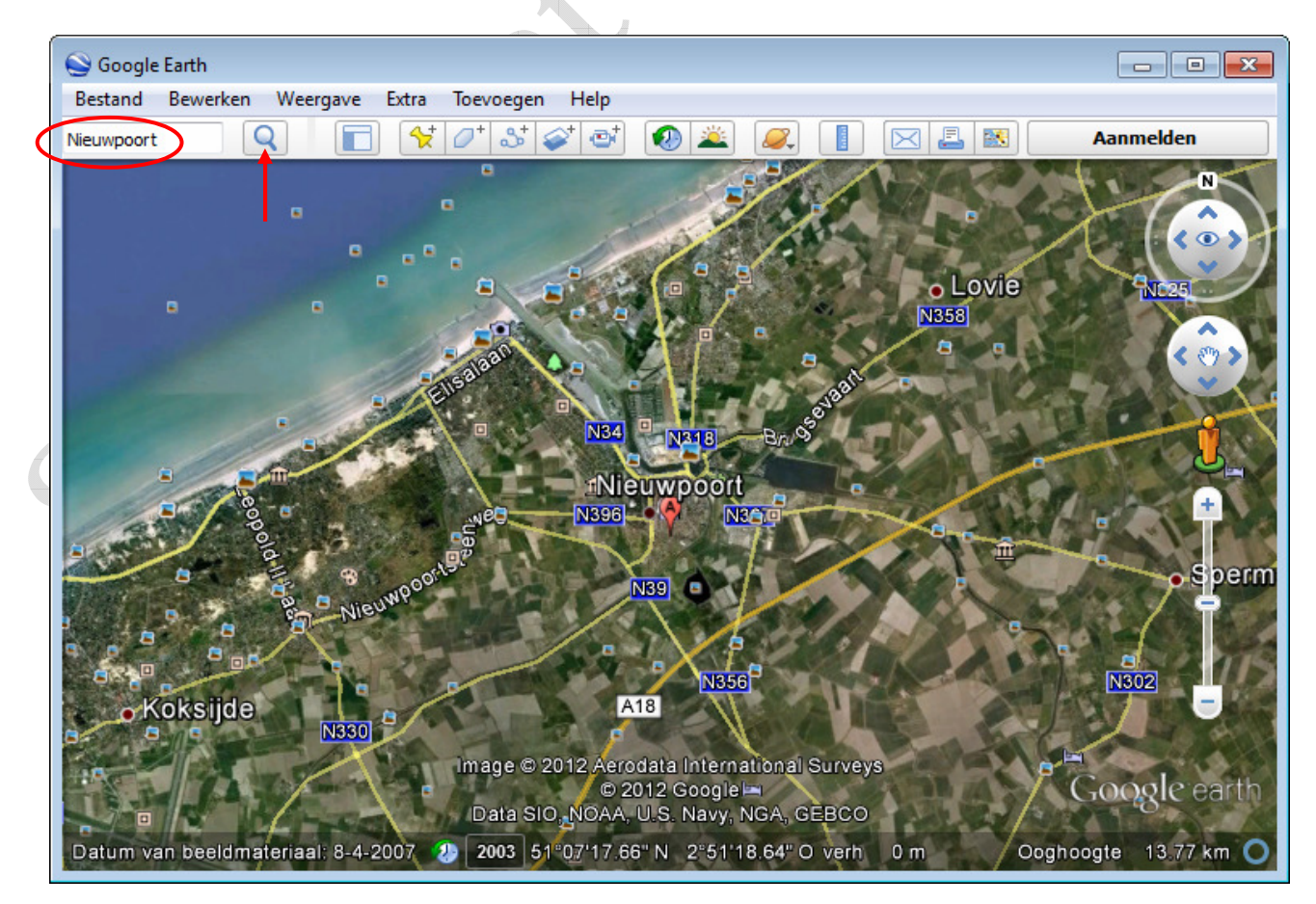

Met  $\left[\begin{array}{ccc} + \end{array}\right]$  en  $\left[\begin{array}{ccc} \end{array}\right]$  kan je in- en uitzoomen.

- o Als je met de muis op de kaart zelf gaat, wordt de muispijl een handje. Met klikken en slepen kan je het deel van de kaart dat je wil zien, verplaatsen.
- o Als je uitzoomt zie je een groter deel van de kaart, maar minder detail.
- o Eens je de locatie gevonden hebt die je interesseert, plaats je die met klikken en slepen in het midden van het scherm en dan kan je die inzoomen.
- o Op de kaart zie je:
	- -Van op grote hoogte (uitzoomen) de grote steden en autowegen (Vb.: E40).
	- -Bij inzoomen zie je kleinere steden en genummerde wegen (Vb.: N276).
	- -Bij verder inzoomen zie je ook de gemeenten en kleinere wegen.
	- - Nog verder zie je de namen van de straten en de winkels: restaurants, hotels, banken, parken, enz.
	- - Als je op een winkel klikt zie je het adres en het internetadres als die winkel een website heeft.
- $\circ$  Een hele leuke functie is Streetview. Op de rechterzijde van het scherm staat boven  $\Box$

een mannetje U. Met klikken en slepen kan je het mannetje verplaatsen naar een straat waarin je een huis wilt zien. Als je het mannetje loslaat krijg je het beeld in de straat en zie je de straat alsof je er in staat. Met de pijltjestoetsen kan je vooruit en achteruit, links draaien en rechts. Bovenaan rechts op het scherm staat een kop om Streetview af te sluiten.

- Op Google zoeken we een hotel in Nieuwpoort. We bekijken de prijs en de sluitingsperiodes.
- $\triangleright$  Op Google Earth zoeken we waar het hotel gelegen is.
- Als we een gepast hotel gevonden hebben gaan we de reis plannen. We doen dat met behulp van de websites van de NMBS en De Lijn.
- Het seniorentarief bij de NMBS is slechts geldig vanaf 09.00, dus moeten we misschien een trukje toepassen als we vroeger moeten vertrekken. We willen immers rustig kunnen reizen en op tijd zijn voor het aperitief.
- Ook de kusttram zullen we moeten nemen. Hoe geraken we daarvoor aan een ticket, wanneer rijdt die, hoe lang moeten we wachten.
- Hoe ver is het tot Oostduinkerke. Kunnen we op het strand naar Oostduinkerke wandelen en daar een ijsje eten op de dijk.
- Als alles vast ligt moeten we het hotel reserveren. Kan dat op het internet of moet dat telefonisch.
- Eens het hotel vastgelegd, moeten we de treinticketten kopen. Dat doen we online van onze eigen bankrekening.
- We gaan ook nog op zoek naar een leuk restaurantje voor zondagmiddag als afsluiter.
- Ten slotte voor de echte internet-freaks: je kan het tramticket kopen via SMS terwijl je op de tram staat te wachten. We zoeken bij De Lijn hoe dat moet.
- $\triangleright$  Nadien kan je al de foto's die je tijdens het week-end genomen hebt in een mooi fotoboek plaatsen, maar dat is voor een volgende les.